### How to log in to ctcLink using multi-factor authentication (MFA) Okta Verify

This guide will show you the steps to successfully use multi-factor authentication with ctcLink.

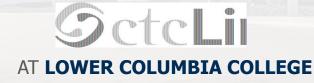

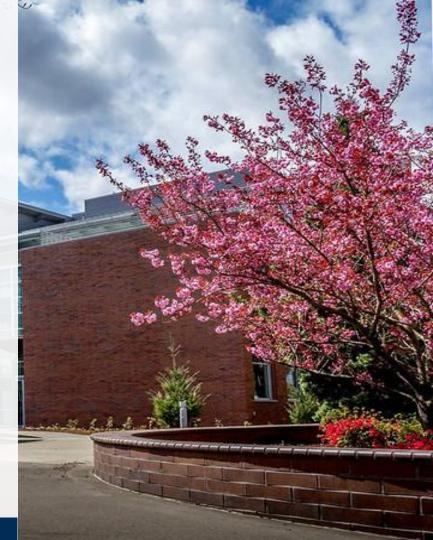

# **Before You Begin**

Your ctcLink account must be activated. If you haven't activated your account, visit the ctcLink Support page to review our ctcLink account activation tutorial.

https://lowercolumbia.edu/ctcLink/

If you need assistance logging in to ctcLink or managing your Multi-Factor Authentication (MFA) options, please contact the LCC eLearning team

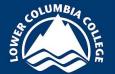

Phone - (360) 442-2520

Email - elearning@lowercolumbia.edu

# **Proceed to ctcLink**

#### **Students**

Open a web browser and go to the <u>ctcLink Mobile Site</u> OR open the ctcLink app on your mobile device Then select/tap on the ctcLink Login tile

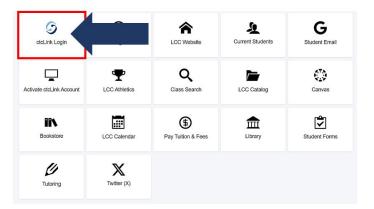

### Faculty & Staff

# Open a web browser and go to the <u>ctcLink Gateway</u>

| Washington State Community and<br>Technical Colleges |       |
|------------------------------------------------------|-------|
| ctcLink ID                                           |       |
| 1                                                    |       |
| Password                                             |       |
|                                                      | 0     |
| Keep me signed in                                    |       |
| Sij                                                  | gn in |

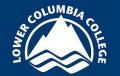

# Log in to ctcLink

3. Log in to ctcLink by entering your ctcLink ID and password

| Washington State Community and<br>Technical Colleges<br>ctcLink ID |         |
|--------------------------------------------------------------------|---------|
|                                                                    |         |
| ] Keep me si                                                       | gned in |
|                                                                    | Sign in |
| eset Password                                                      | i       |
| nlock Accoun                                                       | t       |
|                                                                    |         |

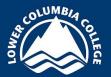

# Log in to ctcLink

#### **OctcLink**

Washington State Community and Technical Colleges

ctcLink ID

|                   | 0 |
|-------------------|---|
| Keep me signed in |   |
| Sign in           |   |
| Reset Password    |   |
| Unlock Account    |   |
| Help              |   |

### The ctcLink sign-in page will offer a "Keep me signed in" option.

When you select "Keep me signed in", the system will remember you completed MFA for the next 16 hours. This means you won't be asked to complete MFA again for the next 16 hours, *provided*:

a) you use the same device and the same browser, **and** 

b) your browser settings are not set to clear cookies every time you close your browser.

The MFA cookie expires automatically after 16 hours, which means you'll be prompted to complete MFA again after the cookie expires.

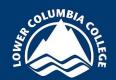

### Verification

# 4. The Verify it's you with a security method pop-up message appears

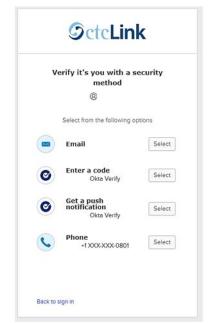

When you log in to ctcLink for the first time after setting up your multifactor options, or when you log in with a different browser or device, you will be asked which authentication method you want to use.

Only options that you have already set up to use will appear as options to select from. The image provided shows an account with Email, Okta Verify and Phone MFA options set up.

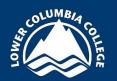

# **Select an MFA Option**

5. Choose the select button next to one of the MFA options

| v                                 | erify it's you with a s<br>method         | ecurity |
|-----------------------------------|-------------------------------------------|---------|
|                                   | 8                                         |         |
| Select from the following options |                                           |         |
|                                   | Email                                     | Select  |
| 0                                 | Enter a code<br>Okto Verify               | Select  |
| 0                                 | Get a push<br>notification<br>Okta Verify | Select  |
| C                                 | Phone<br>+1 XXX-XXX-0801                  | Select  |

The first time you login, ctcLink will default to asking you for the last method you selected.

You can always select the **Verify with Something Else** option to choose a different method.

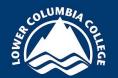

## **Okta Verify - Enter a code**

 Choose the Select button next to Enter a code - Okta Verify

| Verify it's you with a security<br>method |                                           |        |
|-------------------------------------------|-------------------------------------------|--------|
|                                           | 8                                         |        |
| Select from the following options         |                                           |        |
|                                           | Email                                     | Select |
| 0                                         | Enter a code<br>Okto Verify               | Select |
| 0                                         | Get a push<br>notification<br>Okto Verify | Select |
| 6                                         | Phone<br>+1 XXX-XXX-0801                  | Select |

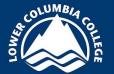

# **Okta Verify - Enter a code continued**

# 2. Open the Okta Verify app on your mobile device

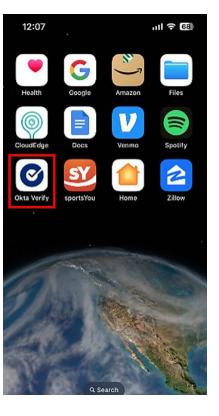

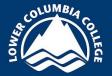

# **Okta Verify - Enter a code continued**

#### 3. Note the code provided by Okta Verify

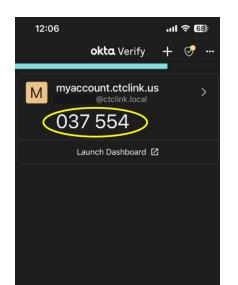

There is a time limit for each code.
Enter the code into ctcLink before the blue slider bar reaches the right side of the page. A new code will be issued when the first code times out.

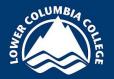

# **Okta Verify - Enter a code continued**

4. Enter the code in ctcLink provided by Okta Verify, then select **Verify** to log in.

| <b>SctcLink</b>                               |
|-----------------------------------------------|
|                                               |
| Enter a code<br>⑧                             |
| Enter code from Okta Verify app               |
| Verify                                        |
| Verify with something else<br>Back to sign in |

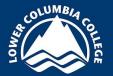

## **Okta Verify - Get a push notification**

 Choose the Select button next to Get a push notification -Okta Verify

| v                                 | erify it's you with a se<br>method        | curity |
|-----------------------------------|-------------------------------------------|--------|
|                                   | ®                                         |        |
| Select from the following options |                                           |        |
|                                   | Email                                     | Select |
| 0                                 | Enter a code<br>Okta Verify               | Select |
| 0                                 | Get a push<br>notification<br>Okta Verify | Select |
|                                   | Phone<br>+1 XXX-XXX-0801                  | Select |

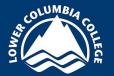

## **Okta Verify - Get a push notification**

2. Check your mobile device for a notification from Okta Verify

Tap on the notification to complete the verification step, or open the Okta Verify app

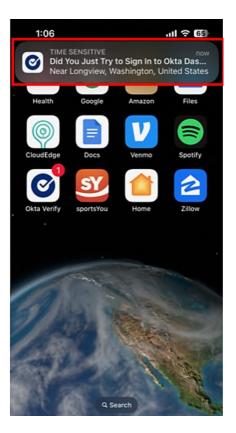

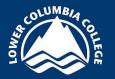

## **Okta Verify - Get a push notification**

3. Select Yes, It's Me

You'll then be routed to ctcLink

#### You have successfully logged into ctcLink using MFA

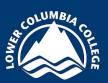

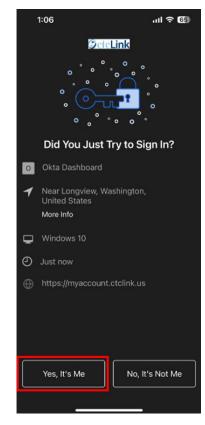